#### **BI QLIK SENSE HUB**

# **GUIA DE ACOMPANHAMENTO DAS METAS NACIONAIS**

**Para Magistrados PJRO**

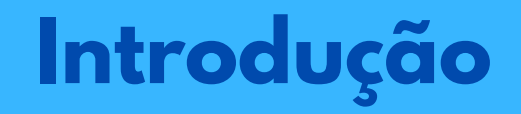

Prezados Senhores,

O presente Guia tem por finalidade auxiliar o magistrado no acompanhamento do cumprimento das metas nacionais através do uso do Painel de Metas CNJ disponibilizado dentro da ferramenta BI Qlik Sense, que está disponível no Portal de Gestão do Tribunal de Justiça do Estado de Rondônia.

Este BI consiste numa plataforma moderna de análise de dados que possibilita o acompanhamento das métricas e indicadores de forma a minimizar o tempo gasto entre as informações dos dados e as ações a serem adotadas.

Vale ressaltar que as Metas Nacionais do Poder Judiciário representam o compromisso dos tribunais brasileiros com o aperfeiçoamento da prestação jurisdicional, buscando proporcionar à sociedade serviço mais célere, com maior eficiência e qualidade.

Para tanto, o uso correto de cada assunto, classes e movimentos processuais contemplados pelas metas são de suma importância para fins de levantamento de dados fidedignos a serem lançados no Sistema de Metas do CNJ. Alem disso, cada unidade judicial deverá zelar pela aplicação correta da Tabelas Processuais Unificadas do Poder Judiciário-TPU.

Maiores esclarecimentos são encontradas no Glossário de Metas Nacionais do Poder Judiciário.

#### **Principais assuntos abordados:**

Acesso ao Qlik Sense Hub; 1.

2. Pastas existentes no painel e

funcionalidades;

e recursos de pesquisa. 3. Filtros

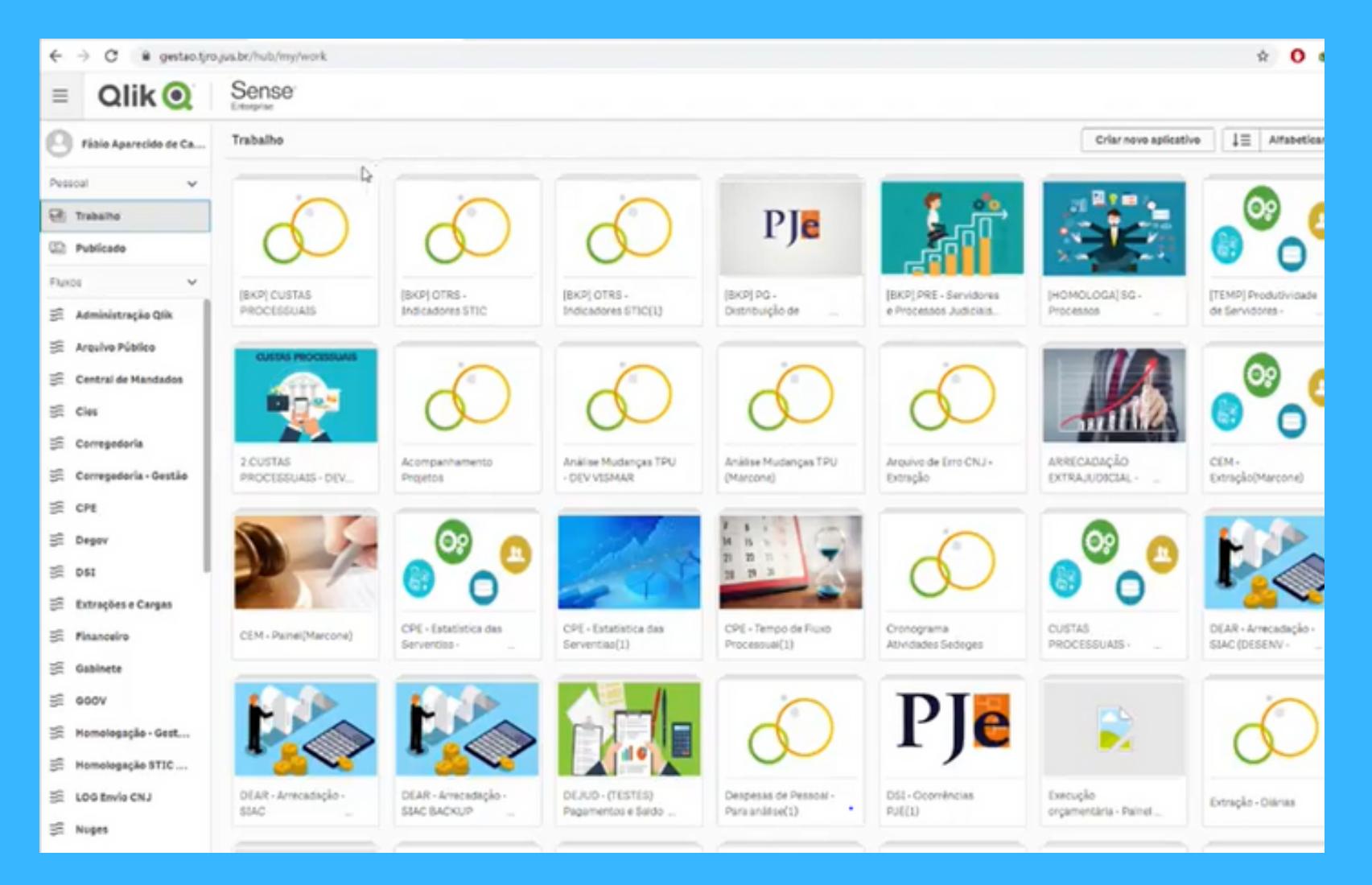

#### **Como acessar a plataforma Qlik Sense**

O acesso ao sistema Qlik Sense se dá pelo endereço http://gestao.tjro.jus.br ou no botão do portal gestão de pessoas: tjro.jus.br/gestaodepessoas.

Suas credenciais de senha do domínio e matrícula serão solicitadas.

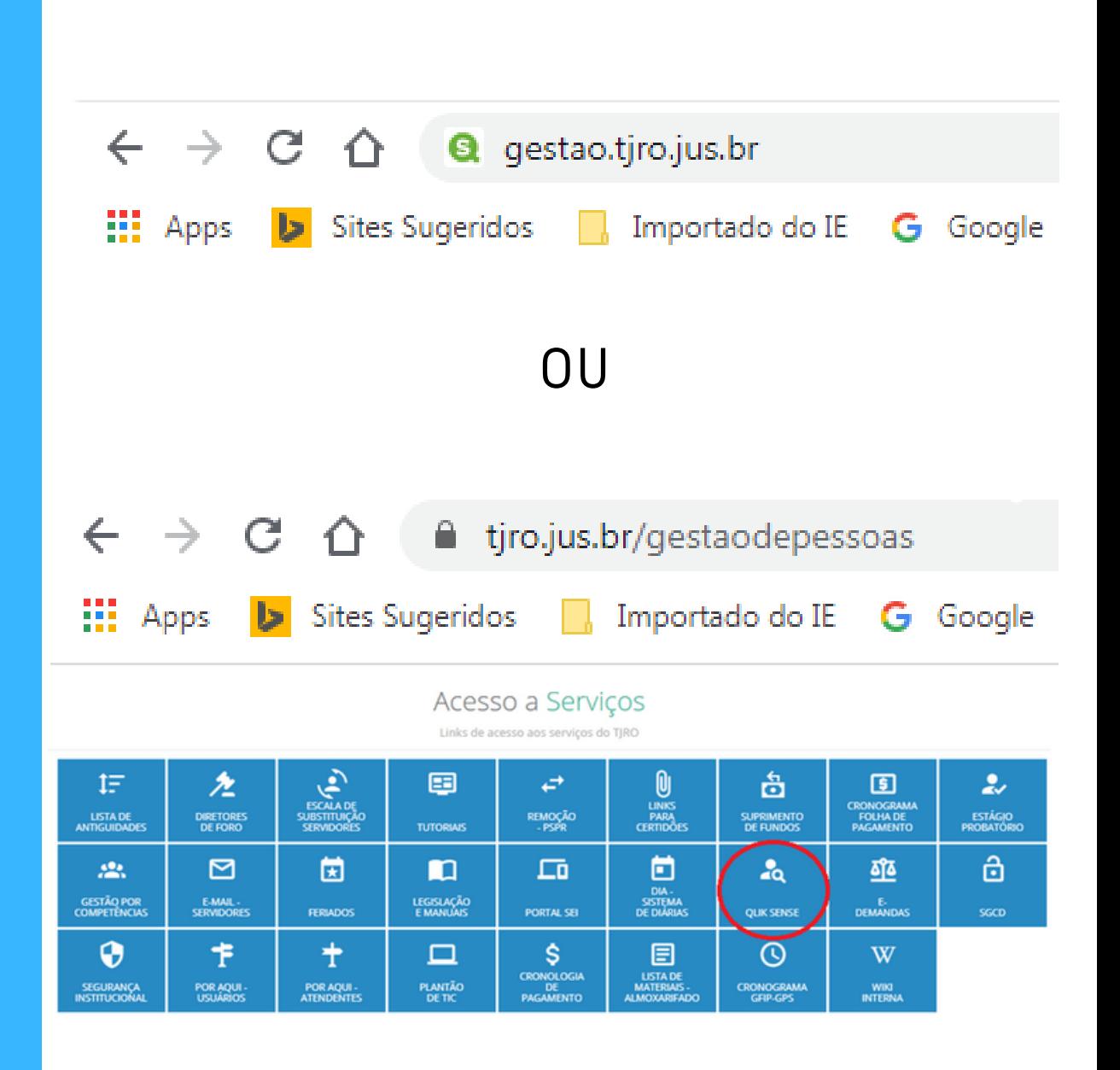

## **Tela Inicial**

#### **Nome do magistrado/servidor:**

Identificação do usuário conectado do usuário.

#### **Fluxos:**

São os locais onde são publicados os painéis.

Obs.: A quantidade de fluxos disponíveis na tela inicial são variáveis de acordo com o perfil de acesso do usuário.

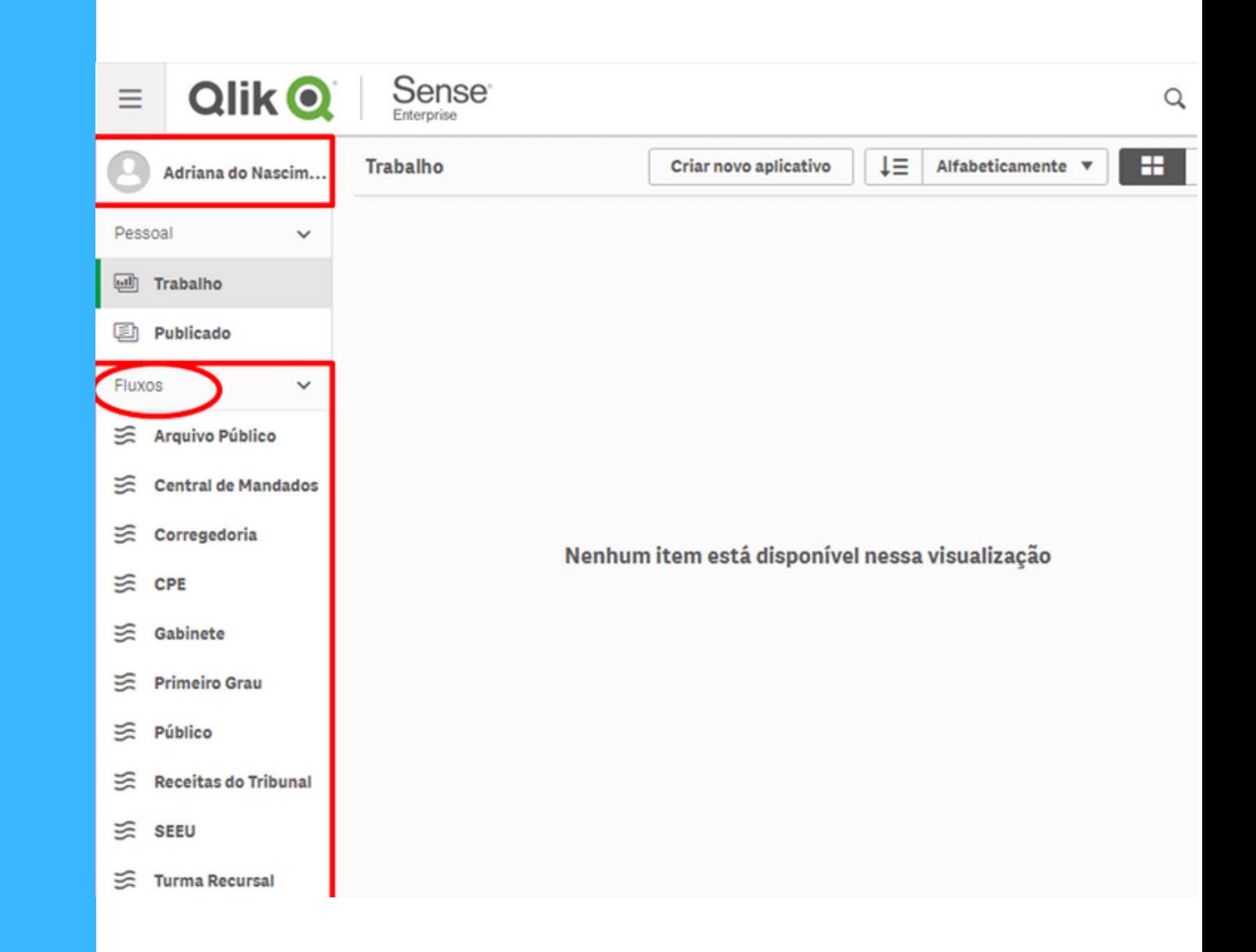

### **Fluxo: Primeiro Grau**

Ao clicar no fluxo "Primeiro Grau" destacado abaixo, é listado vários painéis, dentre eles, o painel de metas nacionais "PG-Metas CNJ/2020.

Dentre os painéis listados, devese clicar no painel "PG-Metas CNJ 2020, vejamos na figura destacada.

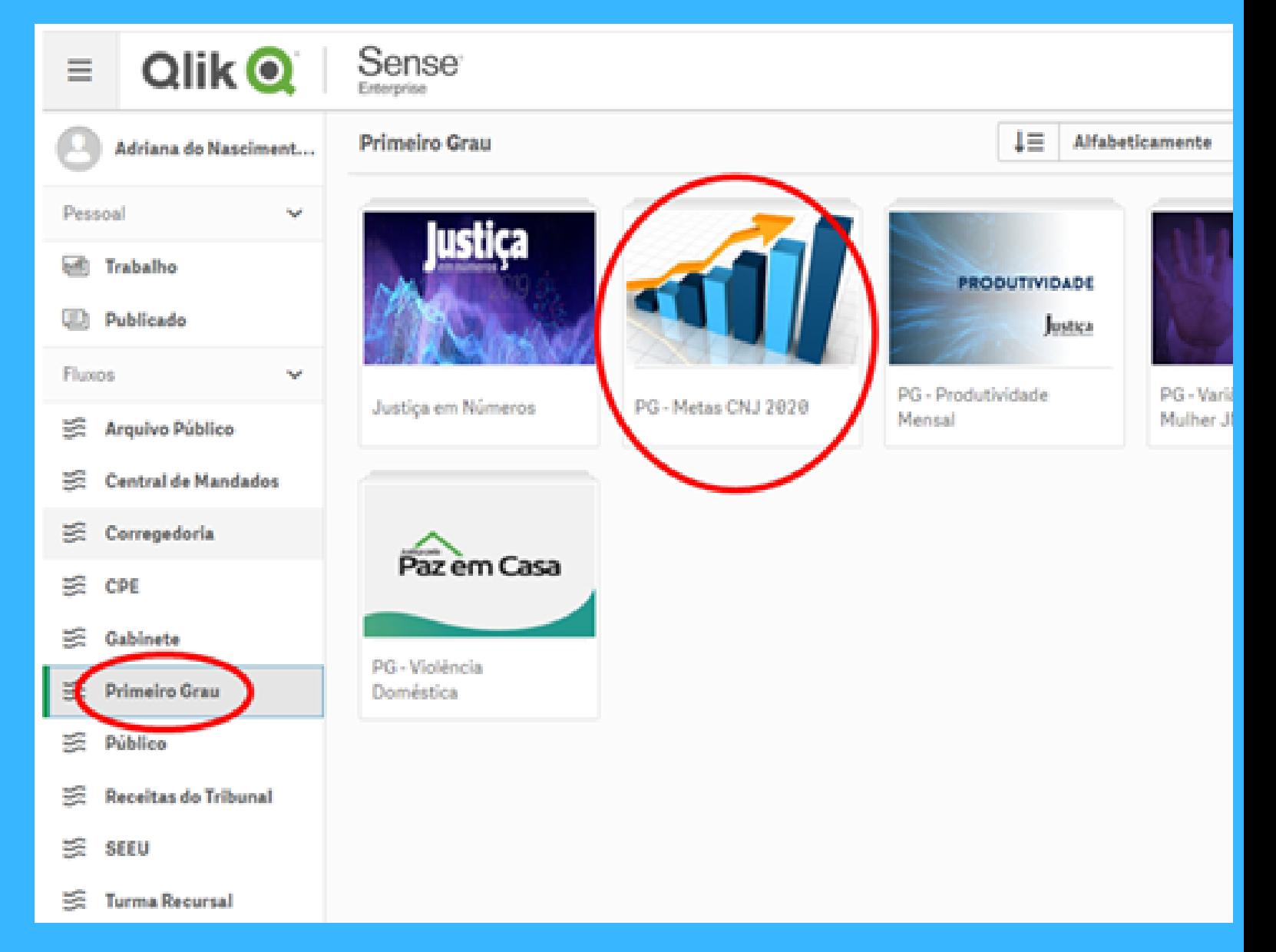

### **PASTAS DO PAINEL**

#### **O Painel PG-Metas CNJ 2020" possui 17 (dezessete) pastas, sendo:**

Apresentação (metas e fórmulas) 1. Visão Geral (TJRO/Vara) 2. Meta 1 (gráficos) 3. 4. Meta 1 (lista e tabela) Meta 2 (gráficos) 5. Meta 2 (lista e tabela) 6. Meta 3 (gráficos) 7. 8. Meta 3 (tabelas) 9. Meta 3 (lista) 10. Meta 4 (gráficos) 11. Meta 4 (lista e tabela) 12. Meta 6 (gráficos) 13. Meta 6 (lista e tabela) 14. Meta 8 (gráficos) 15. Meta 8 (tabelas) 16. Meta 8 (listas) 17. Panorama Geral de processos (lista geral dos feitos pendentes)

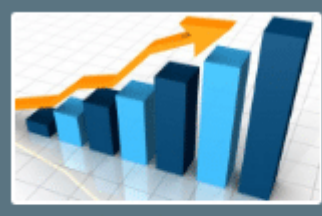

PG - Metas CNJ 2020 Últimos dados carreaados: 23 de abr de 2020 06:46. Publicado: 15 de abr de 2020 18:13 Publicado para: Primeiro Grau

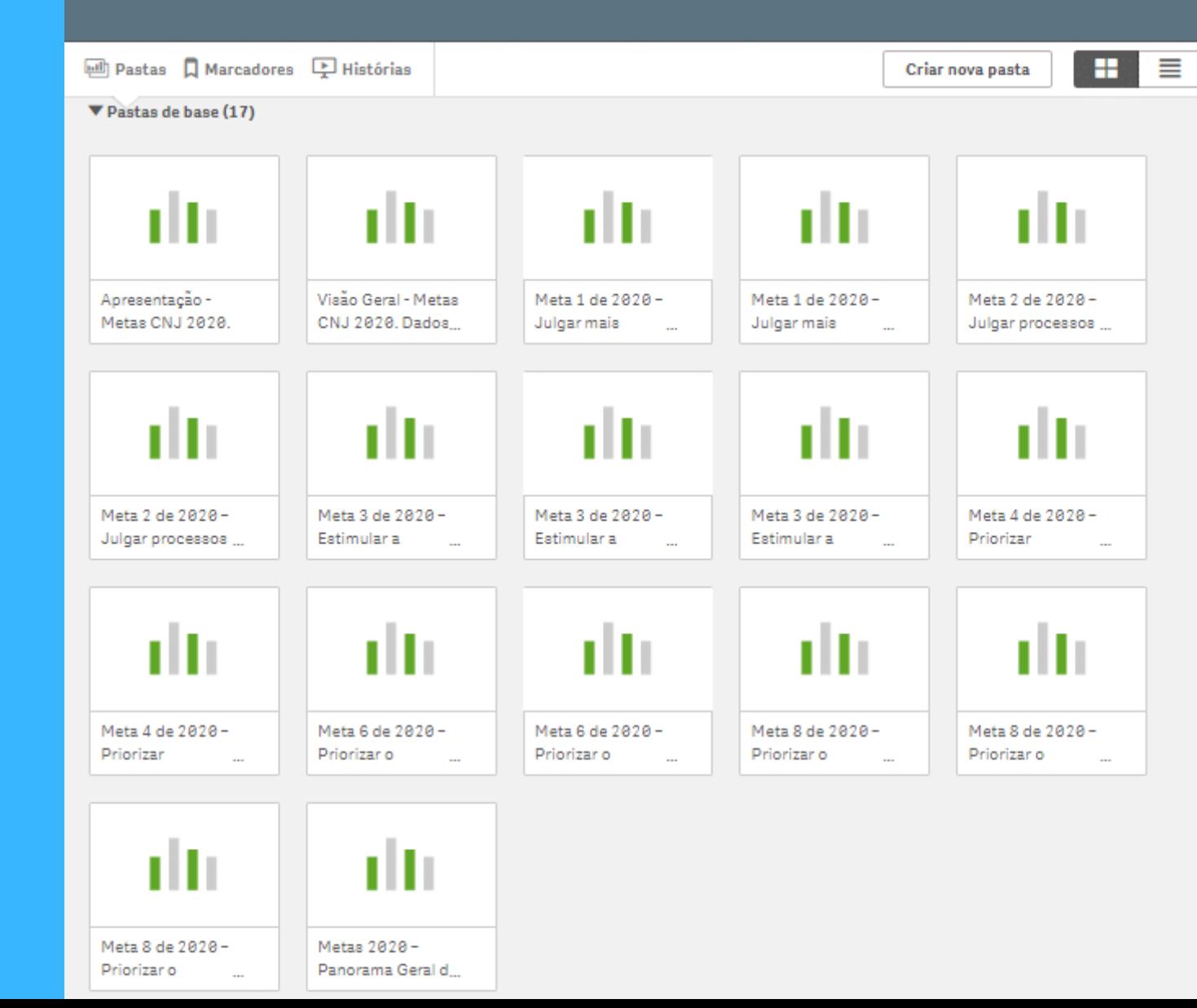

![](_page_7_Picture_0.jpeg)

Ao clicar nesta pasta teremos uma apresentação das metas nacionais, bem como as fórmulas que foram usadas para encontrar o percentual de cumprimento de cada meta, em conformidade com o Glossário de Metas CNJ.

![](_page_7_Picture_2.jpeg)

![](_page_8_Picture_0.jpeg)

Ao clicar na pasta Visão Geral" permite visualizar percentual do resultado geral do Tribunal de Justiça acerca do cumprimento das metas nacionais ou por unidade judicial quando selecionado o filtro "órgão julgador". O gráfico mostra a evolução do cumprimento no decorrer dos meses do ano.

![](_page_8_Picture_116.jpeg)

Antes do detalhamento das pastas específicas de cada meta nacional, mostraremos os principais filtros disponíveis para refinar a consulta dos dados:

![](_page_9_Figure_2.jpeg)

Mês: A pesquisa pode ser feita até o mês vigente ou isoladamente.

Classe do processo: caso queira refinar a pesquisa;

Comarca: A qual pertence a unidade judicial;

Órgão julgador: Visualiza os resultados do órgão julgador ou de vários selecionados.

![](_page_10_Picture_177.jpeg)

![](_page_10_Figure_6.jpeg)

...

1<sup>ª</sup> Vara Civel de Ji-Paraná

Órgão Julgador

1ª Vara Civel de Ouro Preto Do Oeste

![](_page_10_Figure_7.jpeg)

Grupo Concorrente - Visualiza os resultados daquele grupo, representando-o no gráfico por ranking, conforme abaixo:

![](_page_11_Figure_2.jpeg)

Os filtros escolhidos acompanham as próximas pastas. Para removê-los basta clicar no x de cada filtro na "Barra de Seleção" na parte superior da tela, ou no botão limpar todas seleções conforme abaixo:

![](_page_12_Picture_2.jpeg)

Observe na imagem abaixo, no canto superior direito da pagina (tela) estão localizadas ss "setas de navegação" que servem para avançar à próxima página ou retornar.

![](_page_12_Picture_4.jpeg)

Nesta pagina temos a representação gráfica do resultado da meta 1, bem como o gráfico da evolução do cumprimento no decorrer dos meses do ano. Apresenta-se tambem o gráfico comparativo do acervo de feitos DistribuídosXJulgados.

No exemplo abaixo, a unidade judicial alcançou 79,72% da meta, no mês de março/2020.

**P**

**S** 

**T**

**3**

**A**

**A**

![](_page_13_Picture_3.jpeg)

Conforme destacado, temos nesta segunda pasta da meta 1, a tabela na parte superior da figura, chamada de Detalhamento da meta, onde temos os dados:

Distribuídos: quantidade de feitos distribuídos em Março que contabilizam para efeito da meta. Julgados: processos que foram Julgados (pela primeira vez) no mês de Março/2020;

Excluídos da Meta: feitos arquivados ou declinados para outra unidade ou comarca.

Saída de suspensão: feitos que saíram da suspensão e voltam a contabilizar no acervo da meta;

Entrada em suspensão: processos que entraram em suspensão e por tanto saíram do acervo para efeito da meta;

Meta 1: Percentual do cumprimento da meta: 79,72 % do mês ou até o mês selecionado(conforme os meses selecionados no filtro)

Na parte inferior, temos a lista dos processos distribuídos (casos novos).

**P**

**S** 

**T**

**4**

![](_page_14_Picture_304.jpeg)

Os indicadores 1;2;3 e 4 destacados na figura abaixo, repetem-se nas demais metas seguintes (4; 6 e 8). Vejamos o detalhamento de cada indicador:

- 1. <u>Cumprimento Geral</u> % do cumprimento da meta até mês selecionado. No exemplo abaixo, o % apresentado é do grupo das varas de família da capital;
- 2. <u>Acervos e julgados</u> Quantidade de feitos pendentes de julgamento e que se enquadram na meta X número de feitos julgados no corrente ano, no exemplo abaixo até o mês de Março e que se enquadram na meta;
- 3. <u>Ranking de cumprimento -</u> quando selecionada mais de uma Vara. Ex.: grupo concorrente: Família PVH;
- 4. Cumprimento acumulado somatório do resultado dos meses anteriores.

![](_page_15_Figure_6.jpeg)

Nesta pasta ainda da meta 2, temos:

Processos pendentes meta 2: Lista dos feitos pendentes de julgamento e que se enquadram na meta);

Detalhamento da meta 2: Tabela com dados que serão detalhados na próxima página.

![](_page_16_Picture_36.jpeg)

Na tabela "Detalhamento da meta" temos os dados:

Acervo: Total de feitos pendentes julgamento para efeito da meta (no caso da meta 2: distribuídos até ano 2016 e se for feitos do (JE) até 2017);

Pendentes: Processos "não julgados" e que fazem parte do Acervo (feitos que se enquadra na meta) excluindo-se os feitos "julgados" e os que "entraram em suspensão", somando-se aos processos que "saíram da suspensão";

Julgados: São os feitos do Acervo (pertence á meta) e foram julgados no corrente ano (quantidade de acordo com o mês selecionado no filtro); Saída de suspensão: São os processos da meta (Acervo) que se encontravam suspensos, portanto excluídos dos "pendentes". E ao saírem da suspensão voltam contabilizar no rol de pendente.

Entrada em suspensão: São os feitos da meta (Acervo) que ao entrarem em suspensão, foram excluídos do acervo de "Pendentes";

Julgados anteriores: processos distribuídos até ano 2016 e se for feitos do (JE) até 2017, e que foram julgados anteriormente (até 2019), e contabilizados para o percentual de cumprimento no exemploda meta 2.

Formula usada para o % da meta 2: "Julgados ano 2020 + julgados ano anteriores) dividido por (Acervo (perguntas 1, 2 e 3) + julgados anteriores + saídas de suspensão - entradas em suspensão), o resultado multiplica-se por 1000 e divide pelo fator 8 ou 9 (JE).

#### Detalhamento da Meta 2

![](_page_17_Picture_489.jpeg)

Nesta pasta da Meta 3, nota-se uma particularidade em relação aos dados em destaque, pois indicam o índice de conciliação tanto do ano corrente quanto do ano anterior (2019);

A meta 3 consiste em aumentar o índice de conciliação em 2% em relação ao ano anterior, logo no exemplo abaixo, o resultado representado no gráfico corresponde a 142,67% do cumprimento geral da meta.

![](_page_18_Figure_3.jpeg)

Na pasta 8, ainda da meta 3, temos os indicadores do ano anterior e do ano corrente que foram utilizados como base para obter o índice de conciliação do ano de 2019 e 2020;

![](_page_19_Picture_94.jpeg)

Nesta pasta é exibido a lista dos processos dos indicadores de 2019 e 2020 mostrados na pasta anterior ;

Em destaque na figura abaixo, temos o filtro para refinar a busca do acervo.

![](_page_20_Picture_94.jpeg)

**PA S TA 9**

Na imagem que segue, temos os gráficos com elementos iguais da meta 2 e que foram detalhados na "pasta 5".

![](_page_21_Figure_2.jpeg)

**PA S TA 10**

Nesta pasta é exibido a lista de processos pendentes da meta 4, bem como a tabela detalhamento da meta: Acervo; Pendentes: Julgados; Saída de suspensão; Entrada em suspensão; Julgados anteriores. (já detalhados na meta 2- Vide "pasta 6")

![](_page_22_Picture_104.jpeg)

Na figura abaixo, a pasta referente a meta 6, igualmente temos os mesmos elementos gráficos da meta 2 e 4 já detalhados na meta 2 (Vide "pasta 5"):

![](_page_23_Figure_2.jpeg)

Conforme se lê abaixo, temos na pasta da meta 6, a lista dos processos pendentes, bem como a tabela com os dados (Vide "pasta 6" para detalhamento)

![](_page_24_Picture_81.jpeg)

Na meta 8 temos duas métricas: Feminicídio e Violência Doméstica, conforme segue os g r á fic o s:

![](_page_25_Figure_2.jpeg)

**PASTA 14**

![](_page_26_Picture_0.jpeg)

Segue abaixo, exemplo da pasta 15 indicando a tabela com os dados: Acervo; Pendentes: Julgados; Saída de suspensão; Entrada em suspensão; Julgados anteriores.

![](_page_26_Picture_73.jpeg)

Na última pasta da meta 8 (pasta 16) temos a exibição dos processos pendentes da meta (Feminicidio e VD), conforme abaixo:

![](_page_27_Picture_69.jpeg)

#### **PANORAMA GERAL DE PROCESSOS**

São disponibilizados na pasta 17, a lista total dos processos não julgados de todas as metas. Vejamos abaixo:

![](_page_28_Picture_67.jpeg)

## **ESTAMOS SEMPRE PRONTOS PARA AJUDAR! DÚVIDAS?**

DEPARTAMENTO JUDICIAL

Tel.: (69) 3217-1347

E-mail: dejud@tjro.jus.br